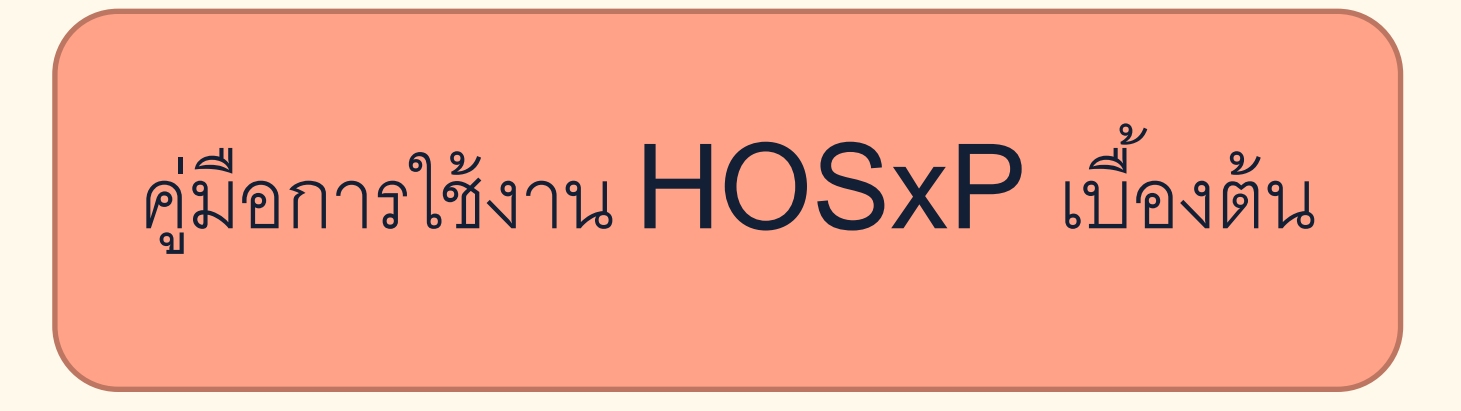

# 1. ใส่ username และ password เพื่อเข้าสู่ระบบ

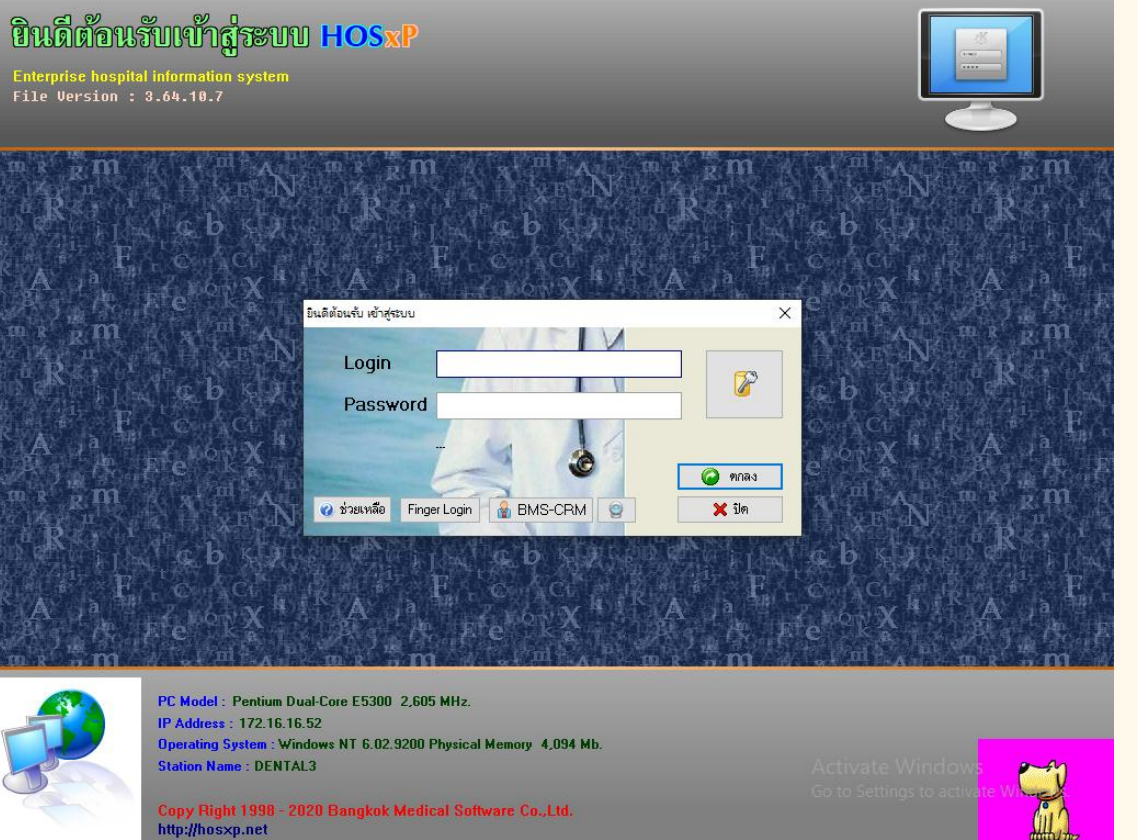

#### 2. เลือกแผนกและประเภทการทำงาน

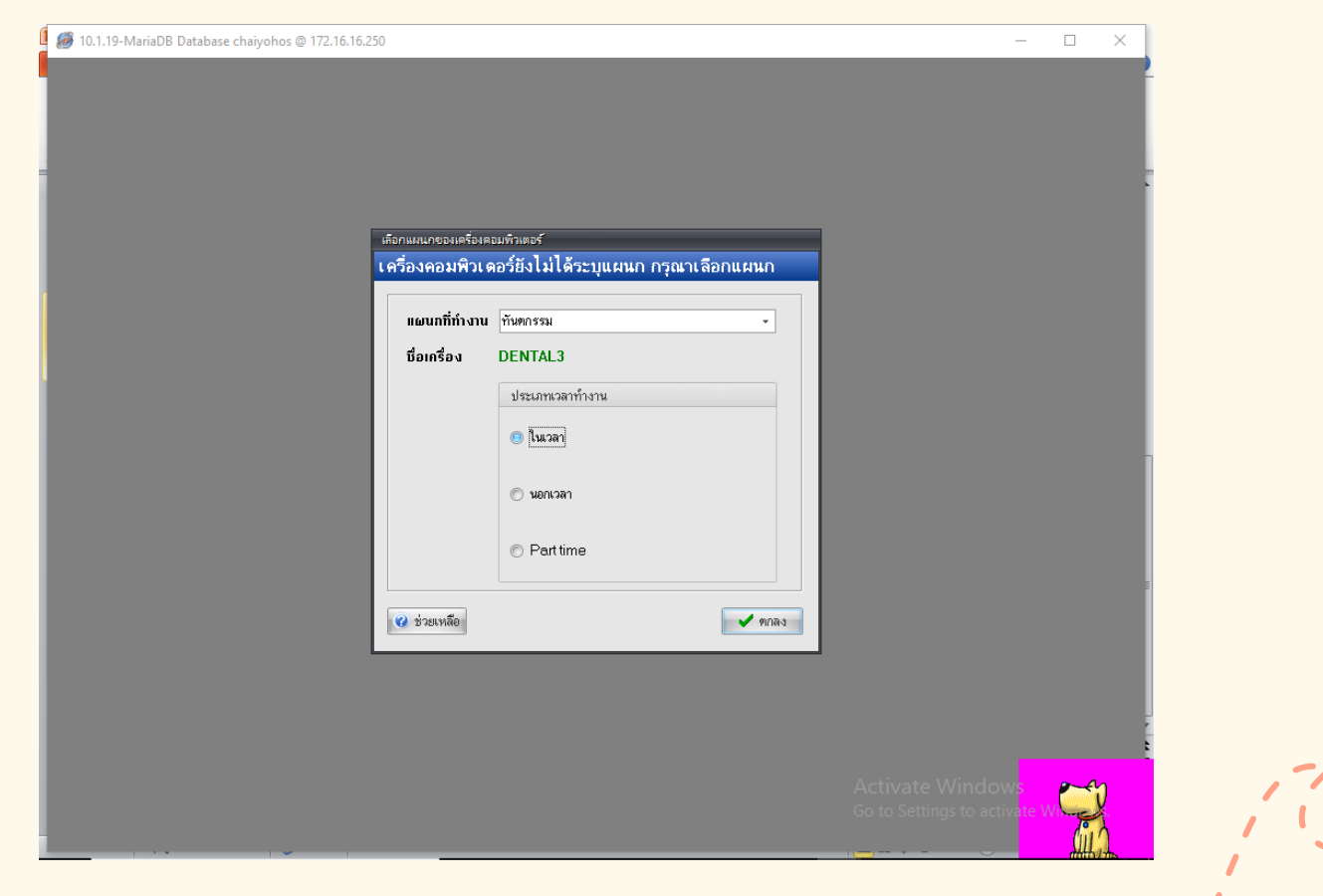

#### 3. เลือกทะเบียนทันตกรรม

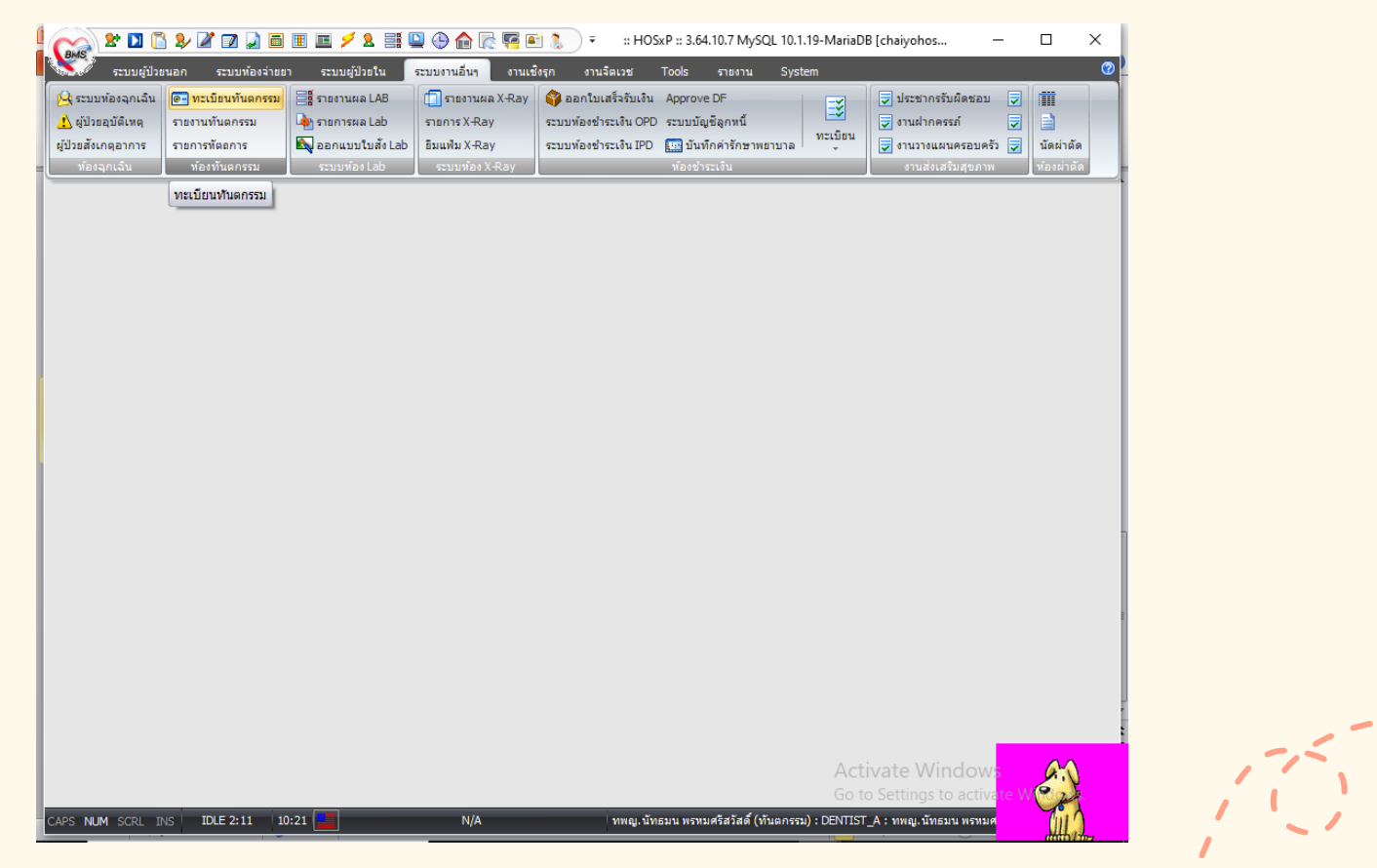

# 4. เลือกผู้ป่วยที่ต้องการลงข้อมูล

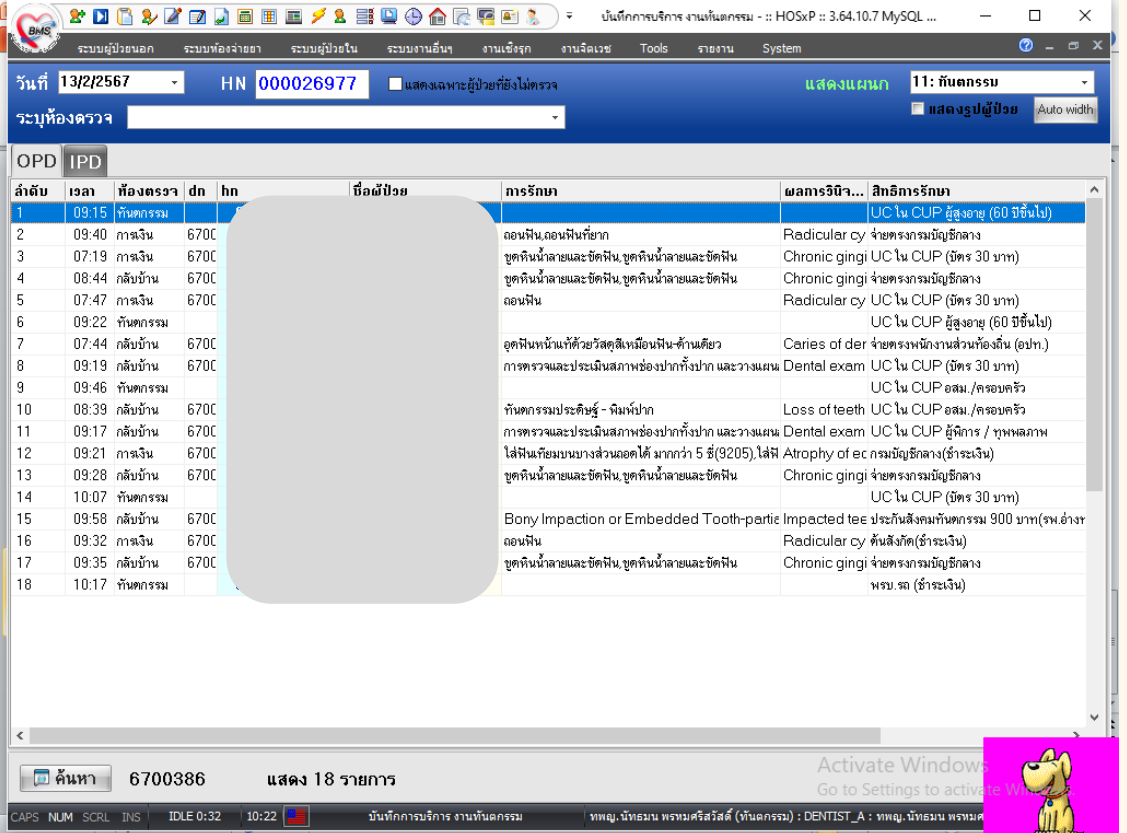

### 5. ใส้รหัสต่างๆในกรอบสีแดงให้ครบถ้วนโดยสอบถามรหัส <u>ได้จากทางรพ. และกดเพิ่มรายการ</u>

#### 1. ใส่รายการตรวจและ ประเมินสภาพช่องปาก

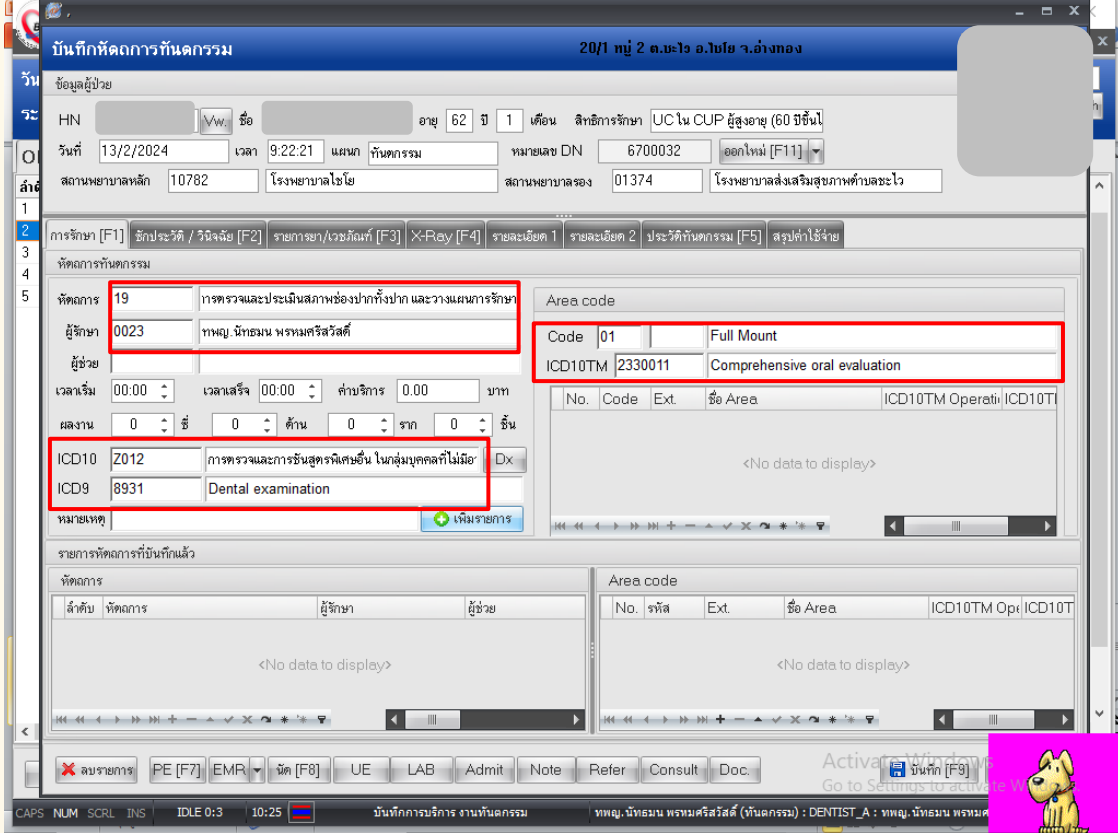

# 6. เมื่อกดเพิ่มรายการแล้วจะขึ้นลักษณะตามลูกศรชื

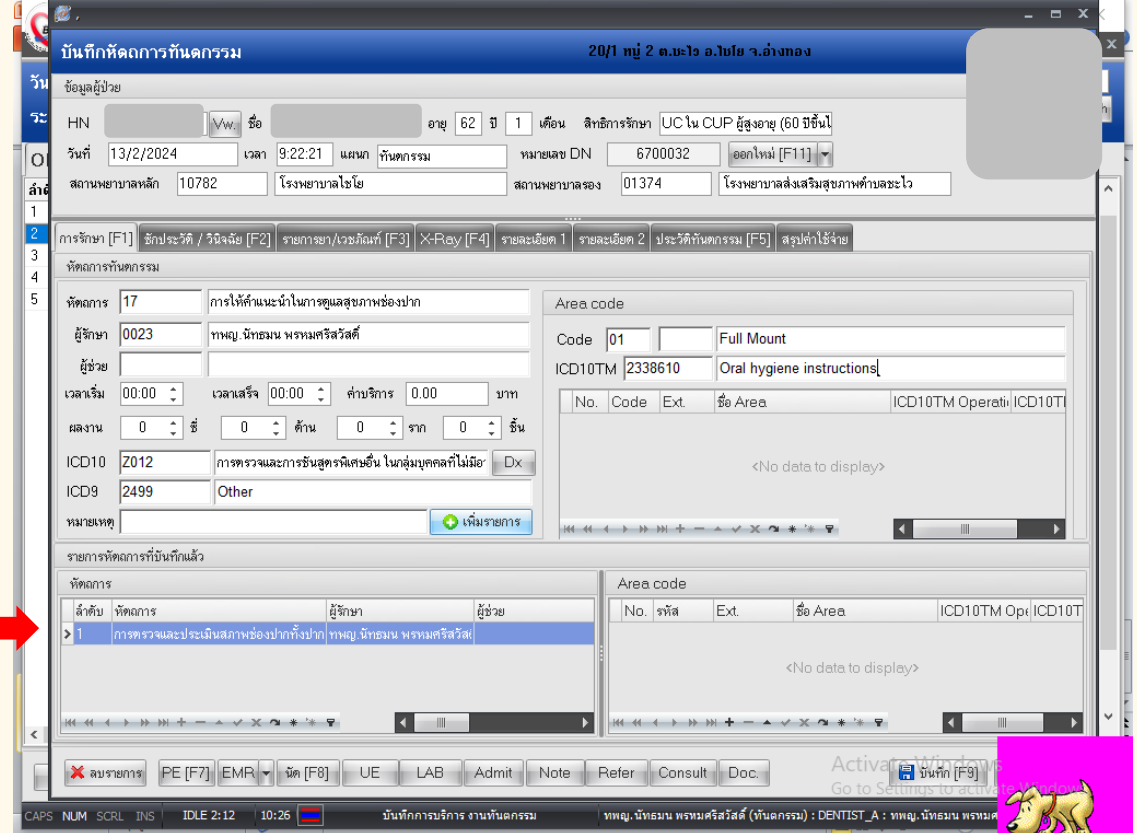

# $\bar{\textbf{7}}$ . หลังจากเพิ่มรายการแรกแล้วก็สามารถเพิ่มรายการถัดไปได้

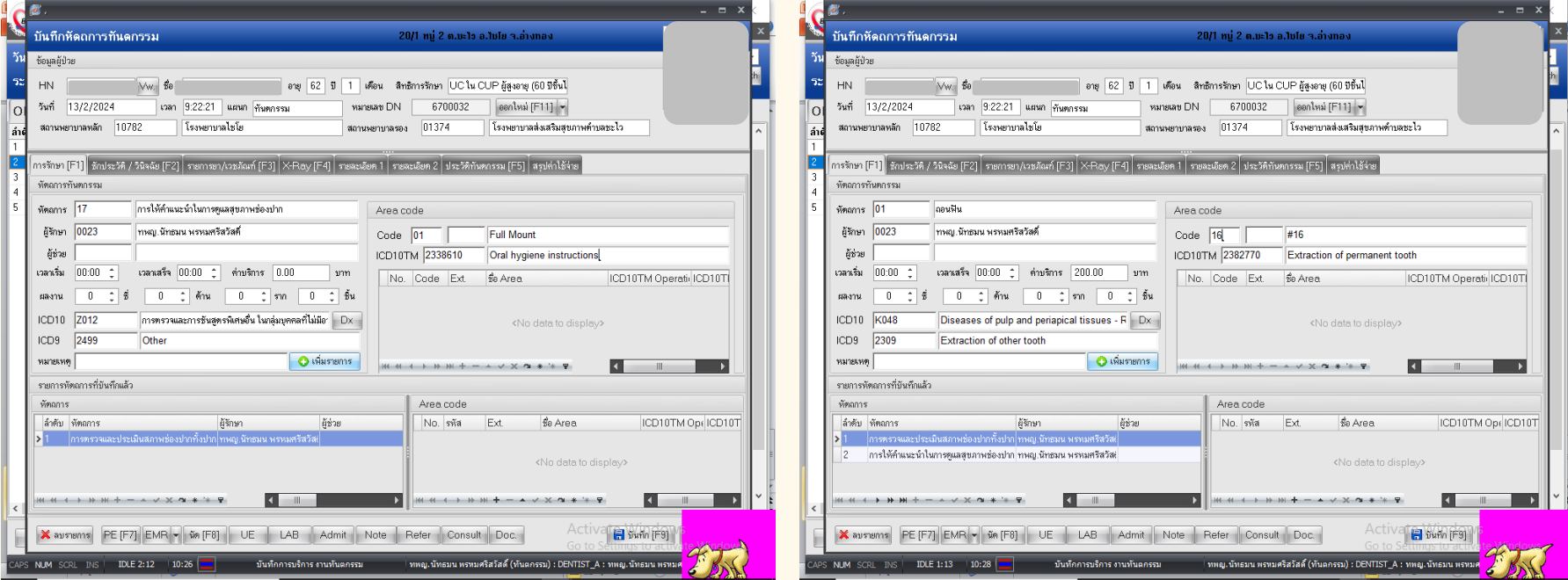

#### 2. เพิ่มรายการให้ทันตสุขศึกษา 3. เพิ่มรายการถอนฟัน (ถ้ามี)

#### **CC** คืออาการสำคัญที่นำ ผู้ป่วยมาหาทันตบุคลากร **PE** คือผลการตรวจร่างกาย/ ช่องปาก **HPI** คือประวัติอาการ เจ็บป่วยในปัจจุบัน **PMH** คือประวัติการ เจ็บป่วยในอดีต

# 8. เลือกหมวดซักประวัติ/วินิจฉัยเพื่อเพิ่มรายละเอียดของผู้ป่วย

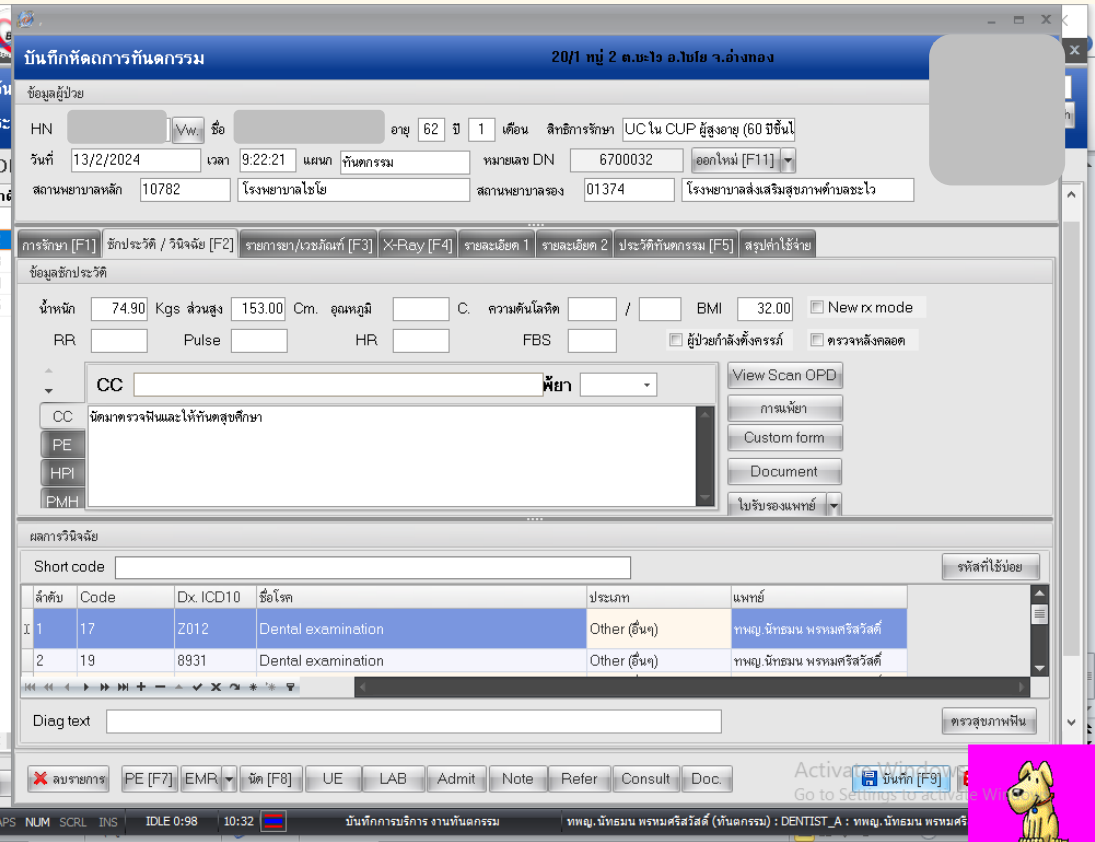

#### 9. เลือกหัวข้อตรวจสุขภาพฟัน

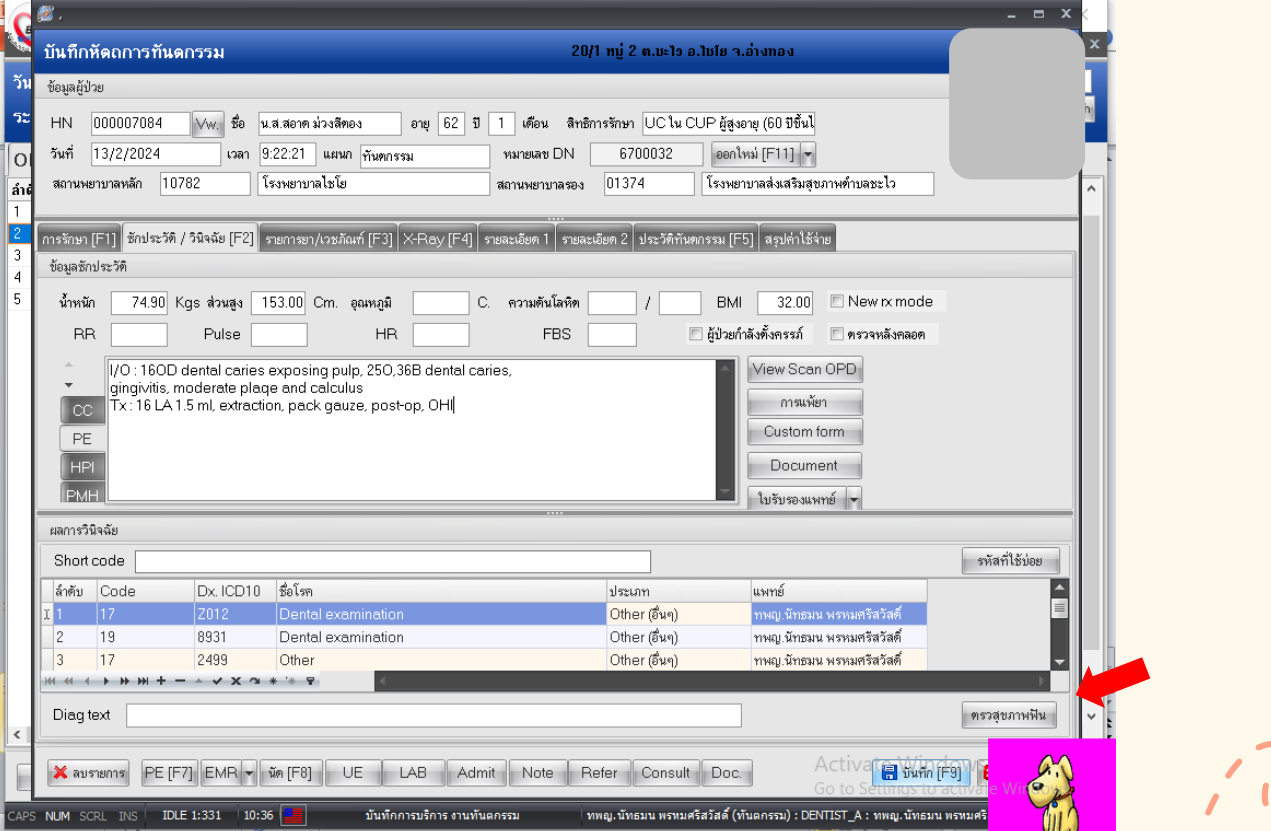

#### 10. ใส่ข้อมูลสถานะฟันของผู้ป่วยให้ครบถ้วน และกดบันทึก

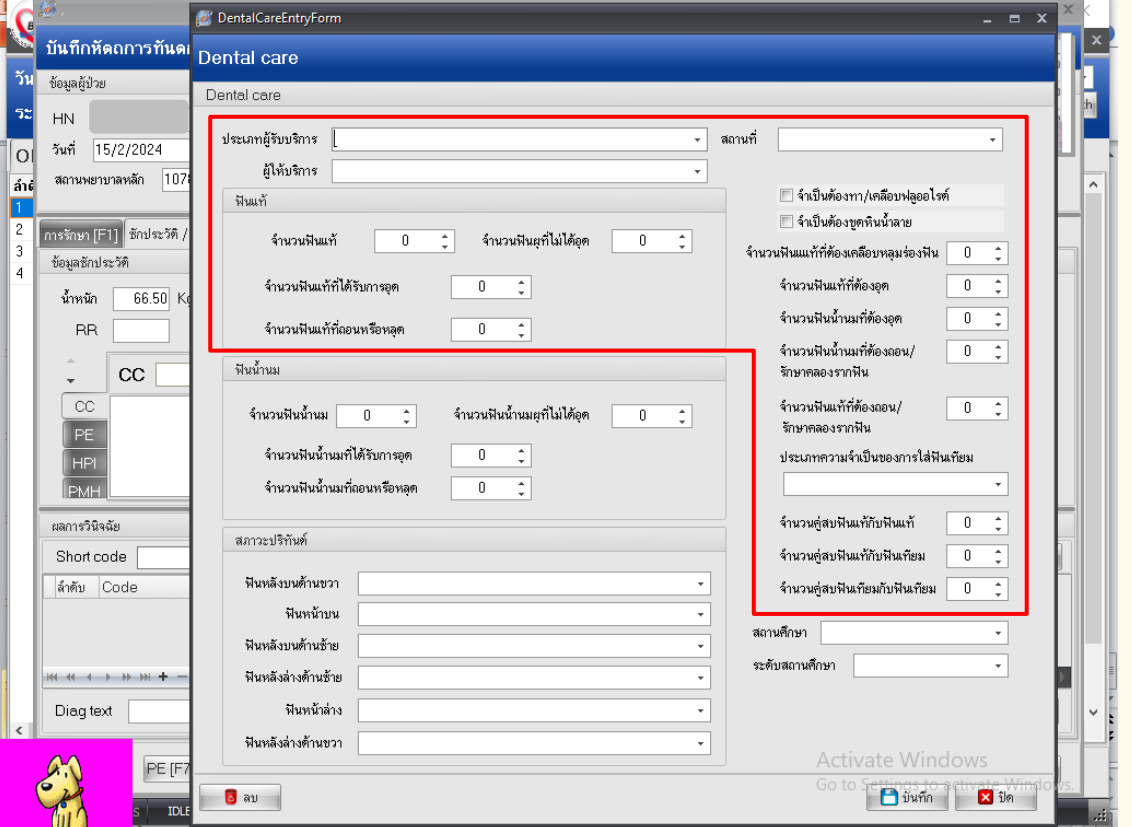

### 11. เมื่อตรวจสอบรายละเอียดเรียบร้อยแล้วกดบันทึก ่<mark>อีกครั้งเพื่อสินสุดการลงข้อมูลของผู้ป่วยรายนี</mark>้

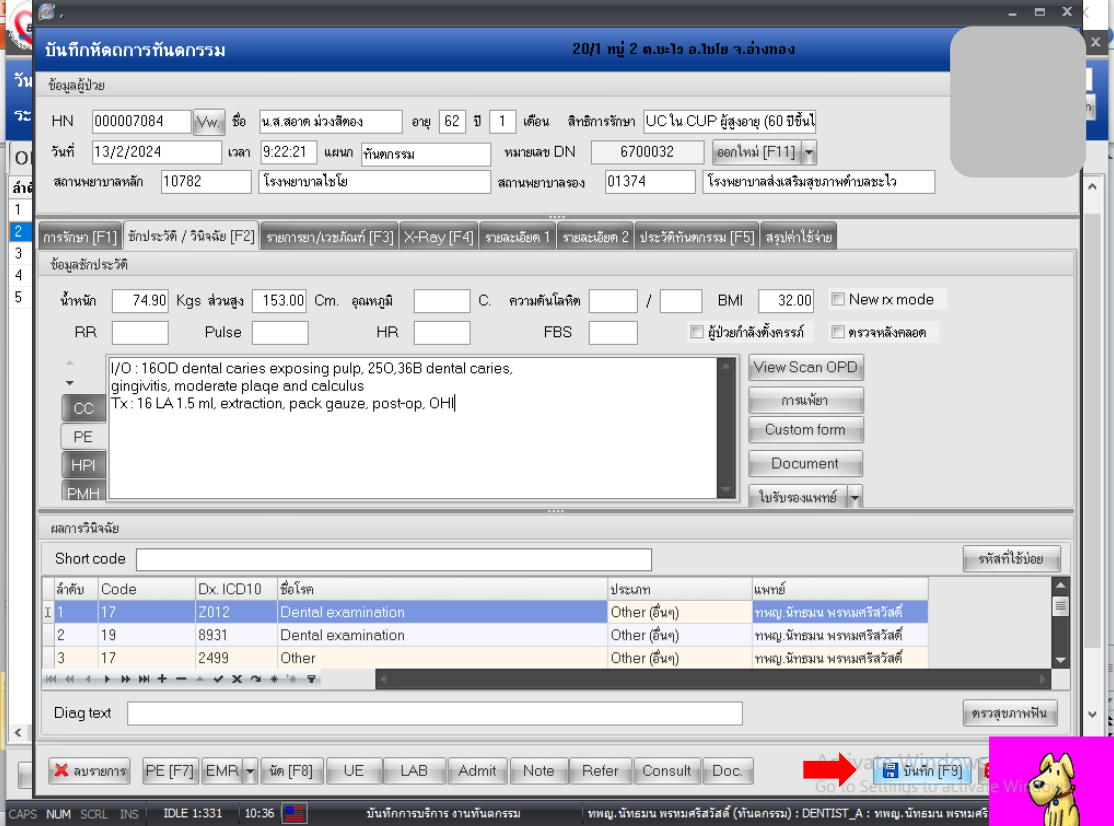

# วิธีการตรวจสอบผลการบันทึกข้อมูลใน HDC

#### ำ.์ เข้าเว็บไซต์สำนักงานสาธารณสุขจังหวัดอ่างทองและ เลือก Health Data Center (HDC)

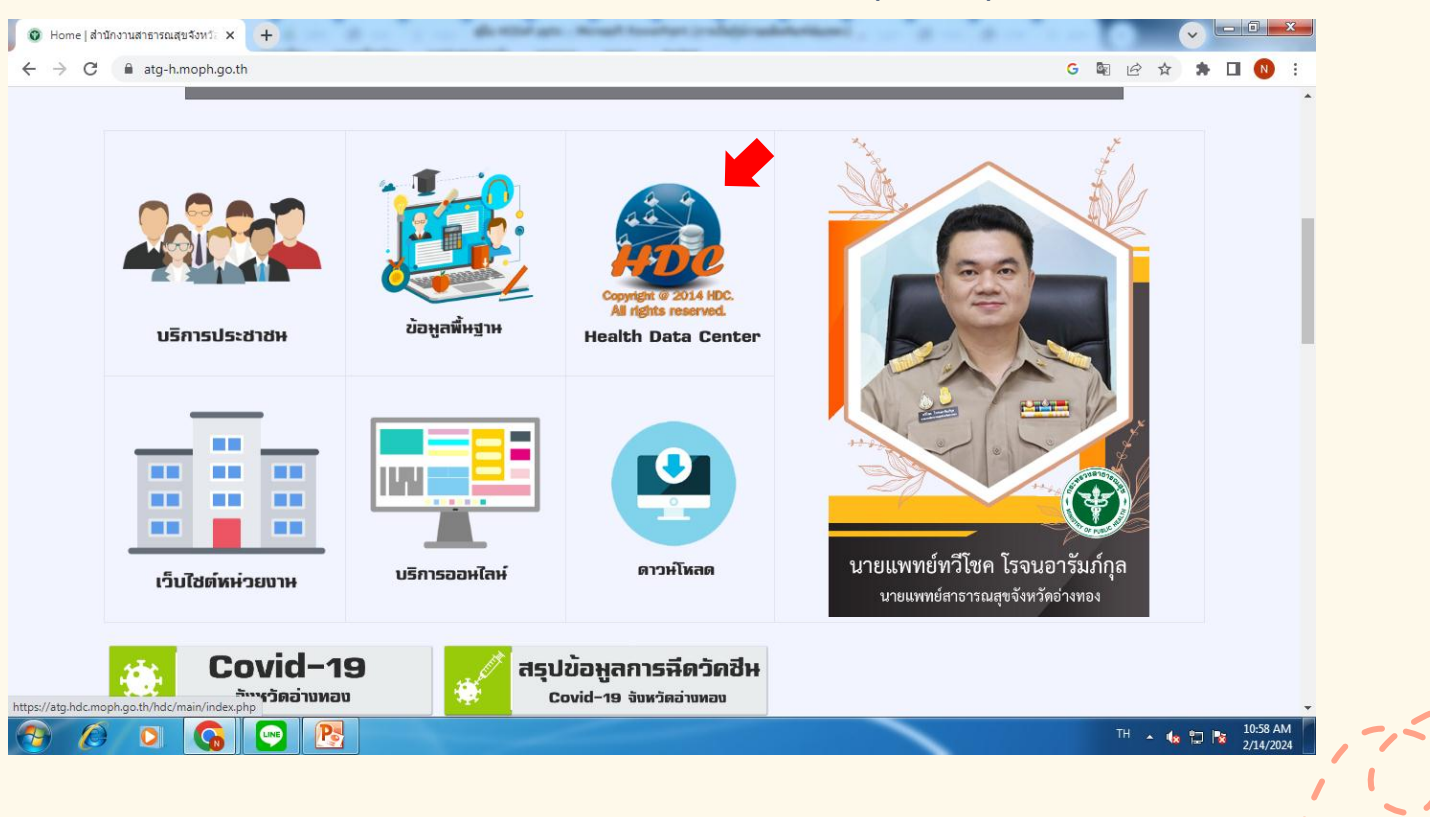

2. เมื่อเข้า HDC แล้วให้เลือกที่กลุ่มรายงานมาตรฐาน

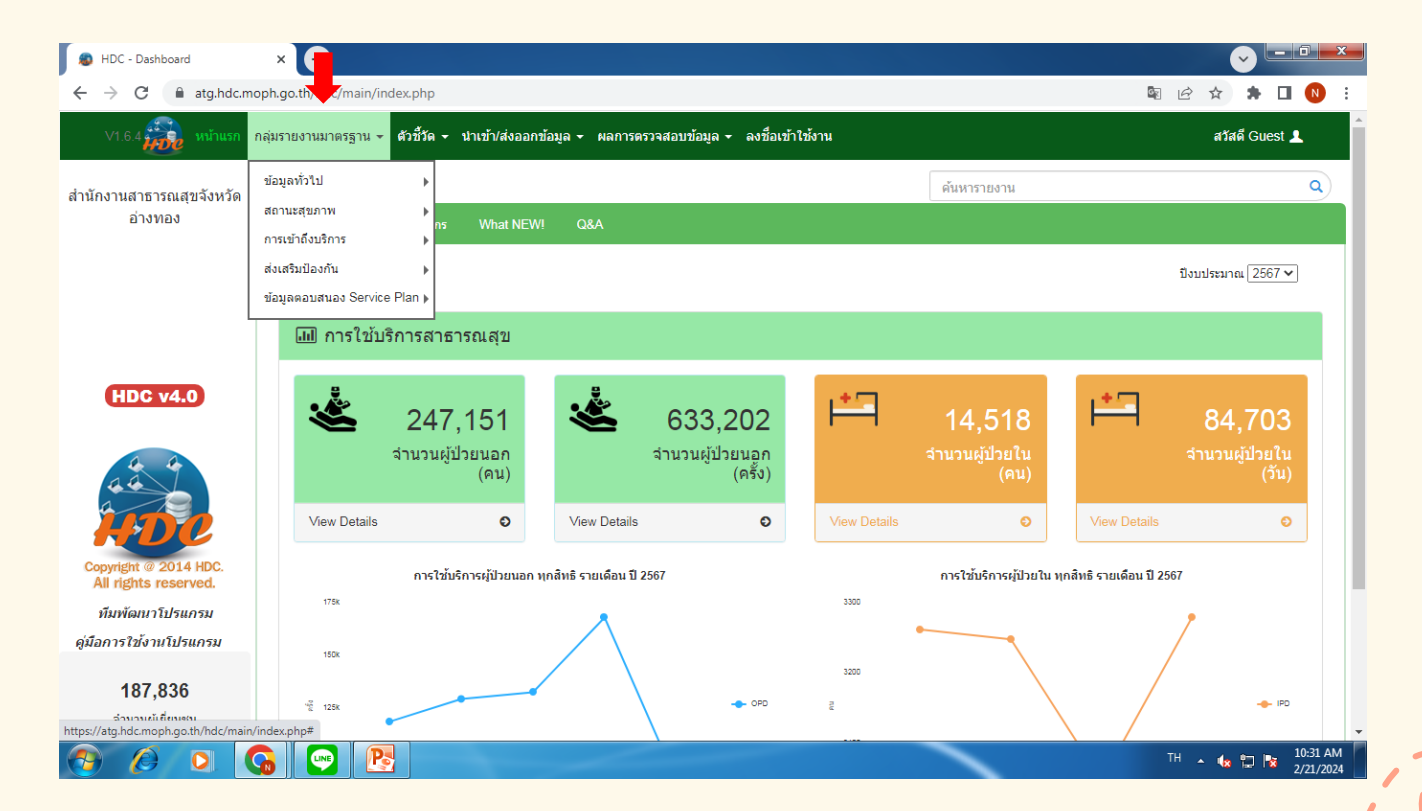

#### $3.1$  เลือกการเข้าถึงบริการทันตกรรม →ทันตกรรม(บริการ) เพื่อดูข้อมูลในส่วนของจำนวนการให้บริการทันตกรรมต่างๆ

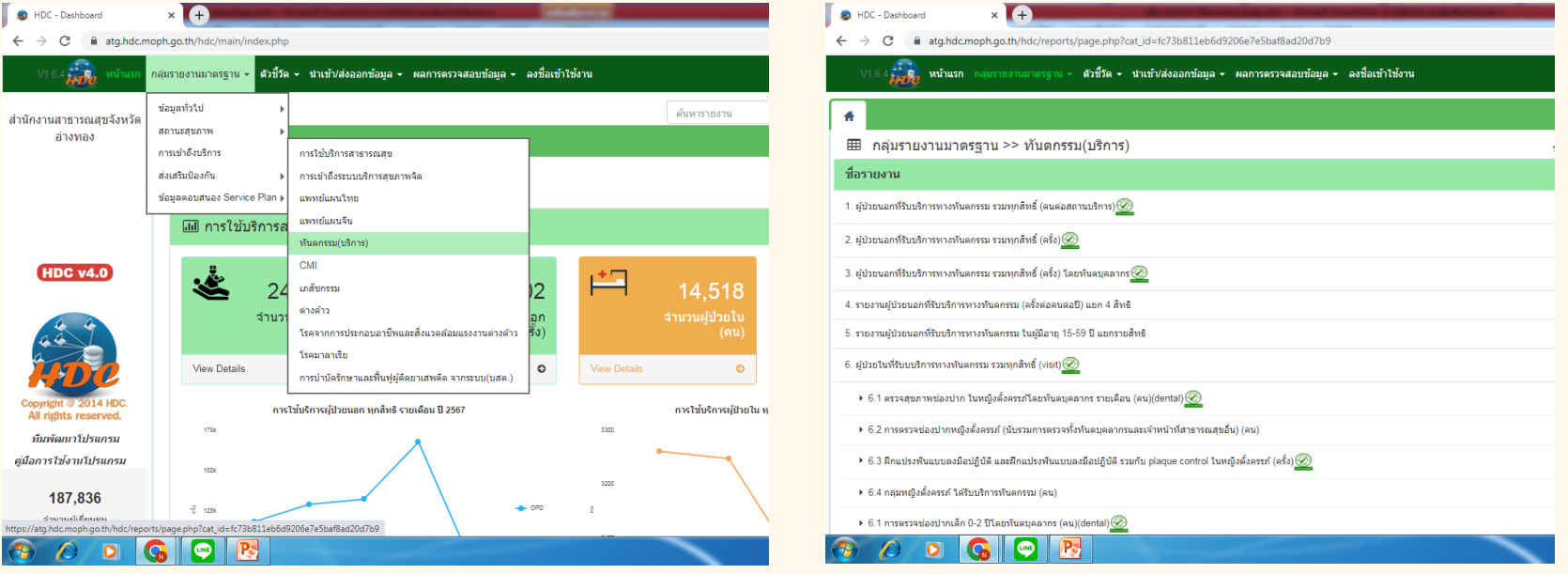

#### 3.2 เลือกข้อมูลตอบสนอง Service Plan →สาขาสุขภาพช่องปาก เพื่อดูข้อมูลในส่วนของร้อยละการให้บริการทันตกรรมต่างๆ

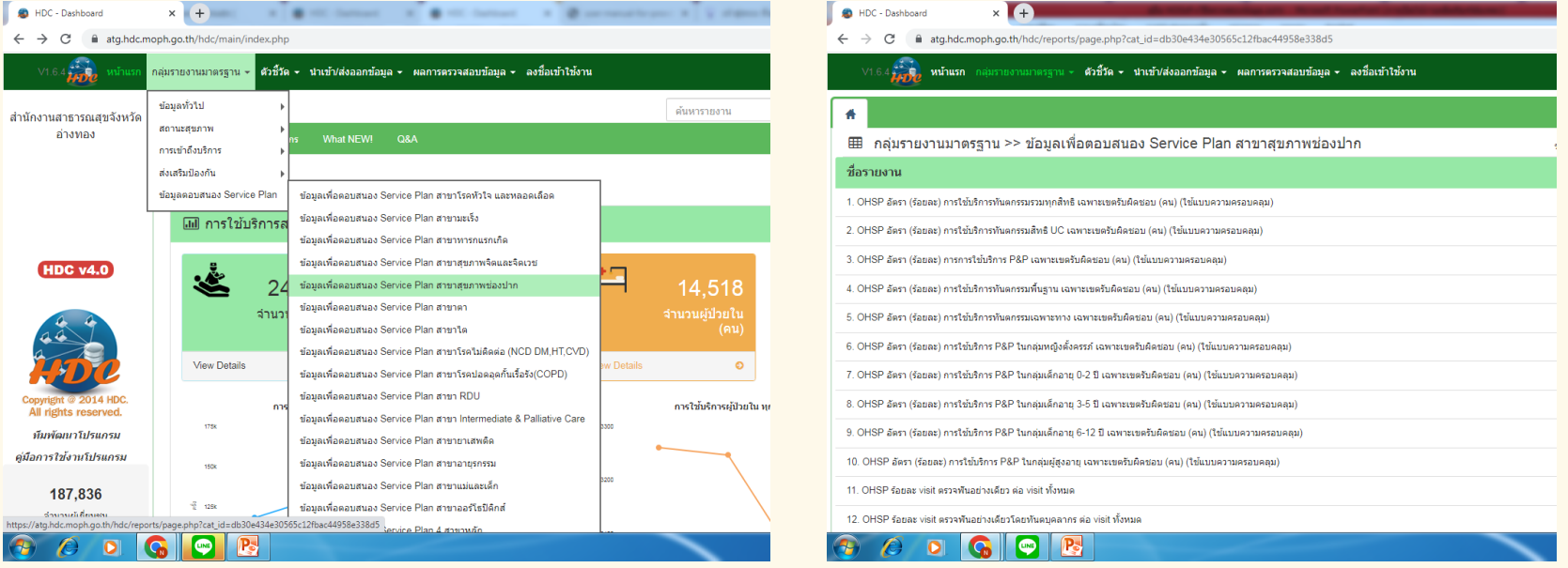